Back-Office MaRando® : Créer son parcours

# Étapes :

- Créer un circuit
- Rédiger la présentation
- Tracer l'itinéraire manuellement
- Ajouter des étapes
- Ajouter des POI
- Ajuster l'impression papier et PDF
- Publier

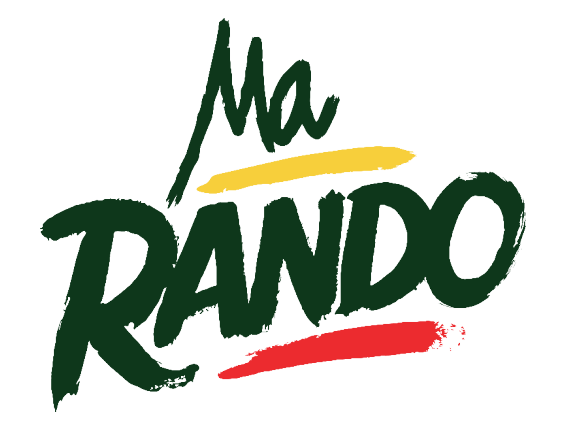

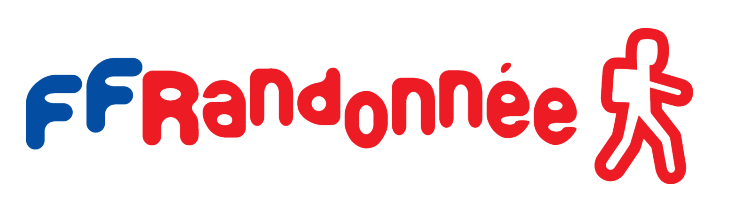

## **Etape 1 : créer un circuit**

Afin de créer un circuit, veuillez vous connecter à votre compte en vous rendant sur le site internet : https://admin-marando.ffrandonnee.fr.

Dans le menu latéral à gauche, cliquez sur « Créer un circuit ».

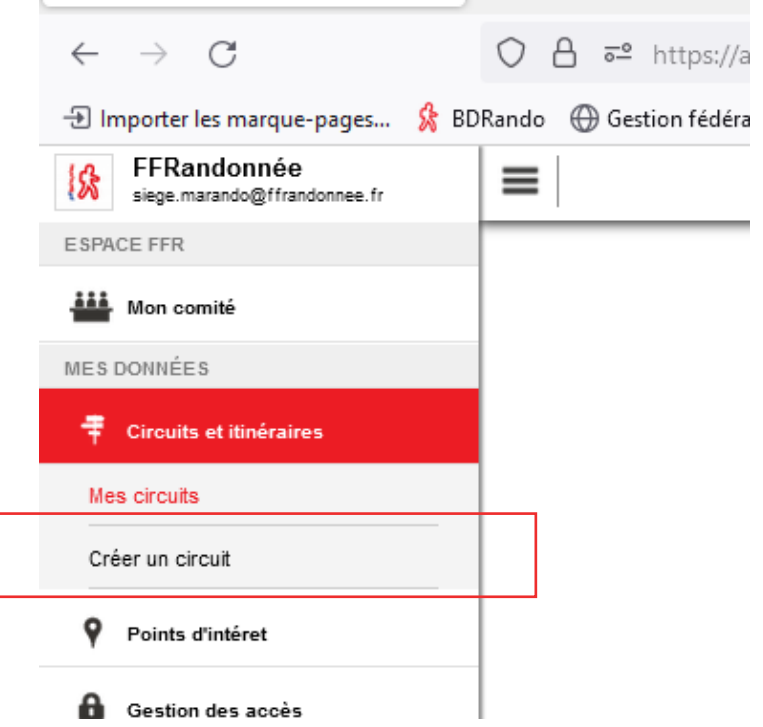

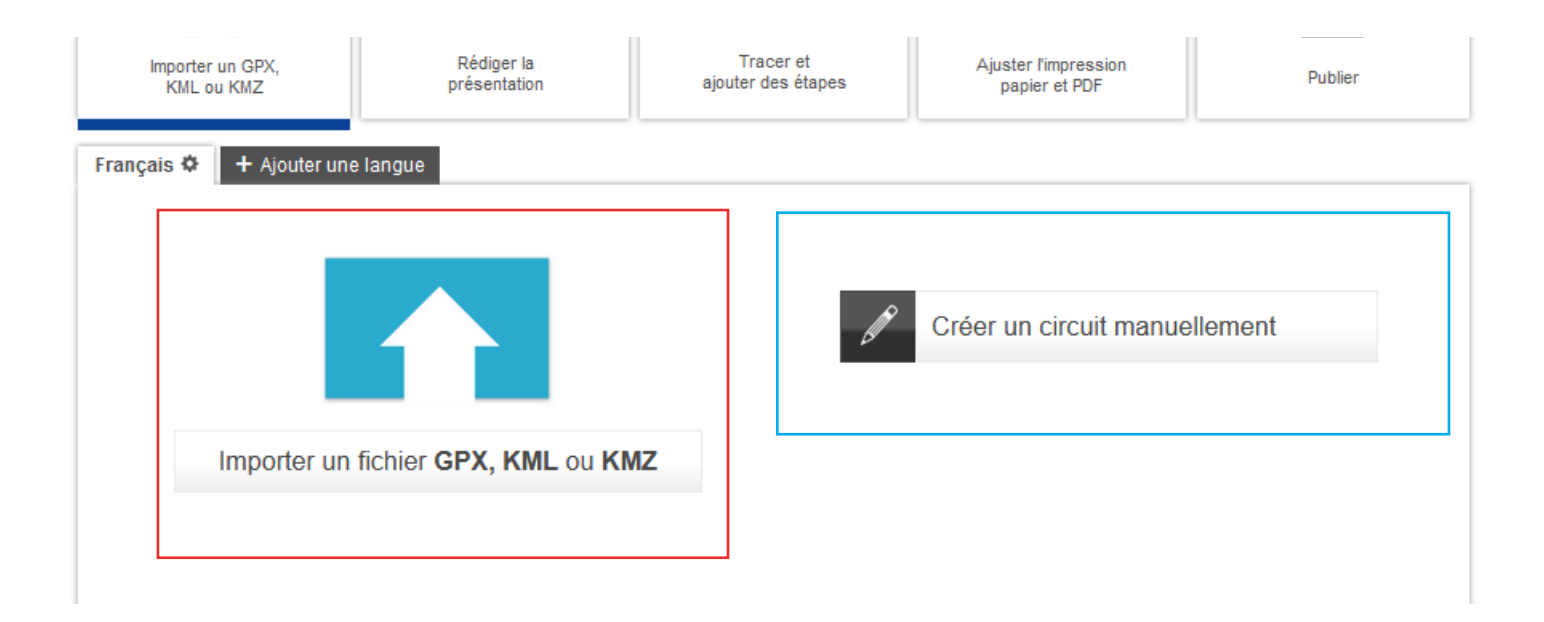

Dès le départ, vous aurez le choix entre deux possibilités pour réaliser la trace du circuit. La première est d'importer un circuit au format GPX, KML ou KMZ et la deuxième de créer un circuit manuellement.

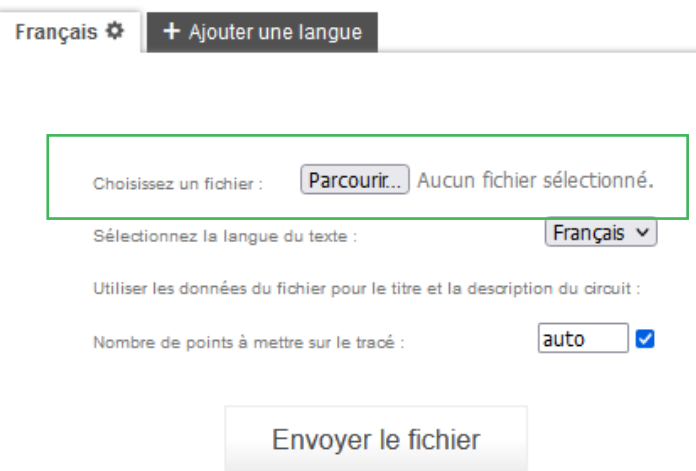

Si vous souhaitez importer une trace GPX, il faudra sélectionner dans vos dossiers le fichier en cliquant sur « parcourir ».

Si vous sélectionnez la création manuelle, vous passerez automatiquement à la prochaine étape (le tracé se fera lors de la troisième étape).

> *Dans le cas où vous souhatez importer votre trace GPX, vous pouvez choisir le nombre de points à créer. Cela permettre de facilité la modifictation du tracé. Par exemple, si votre itinéraire fait 20 km, pour mettre un point tous les 25 mètres, il faudra mettre la valeur « 800 ».*

## **Étape 2 : Rédiger la présentation**

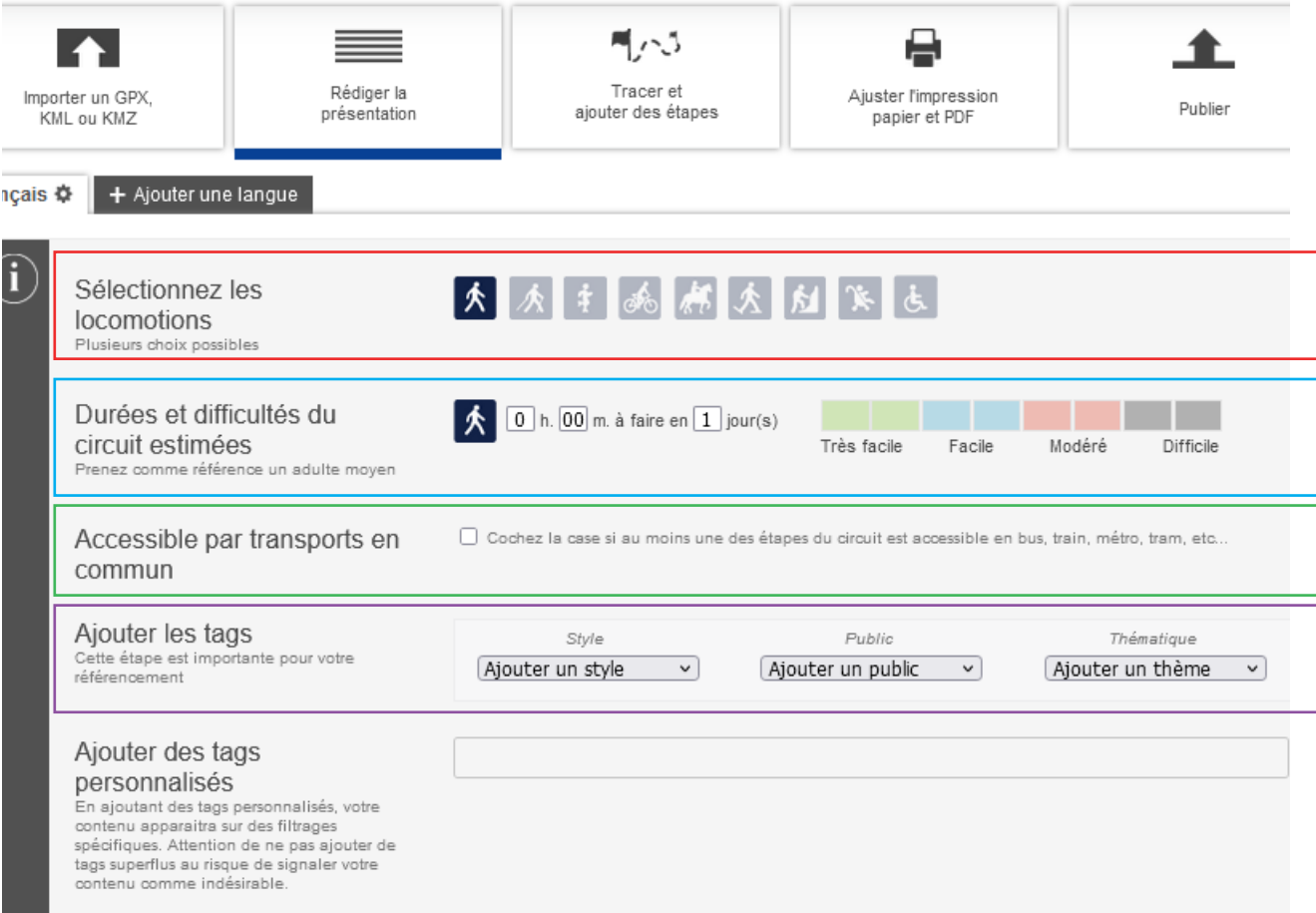

Dans la rubrique « Rédiger la présentation », toutes les informations liées à votre itinéraire doivent être indiquées.

Les informations générales :

- Le(s) moyen(s) de locomotion : marche, marche nordique, fauteuil roulant etc. ;
- La durée et la difficulté du circuit (d'après le(s) moyen(s) de locomotion) ;
- L'accessibilité en transport en commun ;

• L'ajout de tag par style (balade, terroir, découverte…), public (famille, cycliste, motard…) et thématique (adrénaline, gastronomique, tourisme de mémoire…).

Les tags personnalisés permettent d'ajuster les filtres pour l'utilisateur (voir le tuto *Back-Office MaRando® Les Tags personnalisés*) ;

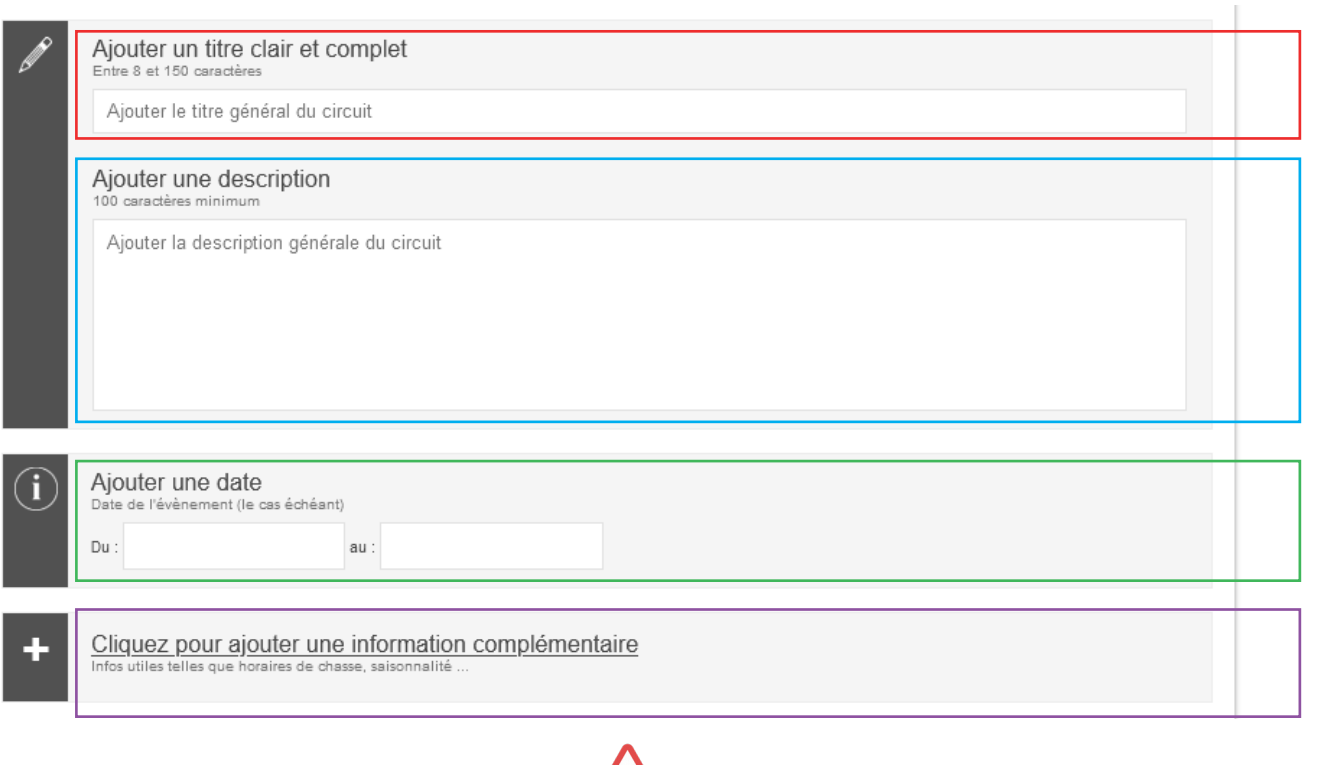

### • Le titre ;

• La description de votre itinéraire : comme le chapeau présent dans les topo-guides et les randofiches ;

• La date : pour mettre en avant un évènement ;

• Les informations complémentaires : regroupent toutes les précisions spécifiques à la randonnée. Pour les parcours provenant de PubliWeb, les éléments présents dans les caractéristiques (généralement dans le bandeau à droite du topo) comme la situation, le parking, le balisage, la cotation etc. apparaissent ici ;

# $\sqrt{N}$

*Afin de garder une certaine homogénéité entre les parcours provenant de BDRando et ceux du back-office, il ne faut pas hésiter à reprendre les même éléments de langage (voir l'exemple cicontre de parcours provenant de PubliWeb).* 

### **Situation** Auroux, à 15 km à l'ouest de Langogne par les N 88, D 26, D 34 et D 988 A découvrir en chemin Château (privé) de Soulages, séquoia géant Rivière du Chapeauroux Forêt de sapins Croix de Parpaillon Parkings Départ: Place du village (halle, fontaine, boulangerie) A découvrir dans la région

Château (privé) de Fabrèges à proximité Barrage et lac de Naussac Cascade du Donozau Barrage d'alimentation souterraine de Naussac depuis la rivière Chapeauroux (en amont d'Auroux)

#### **Cotations**

 $\blacktriangledown$ 

 $\overline{\mathbf{v}}$ 

 $\overline{\mathbf{v}}$ 

 $\overline{\mathbf{v}}$ 

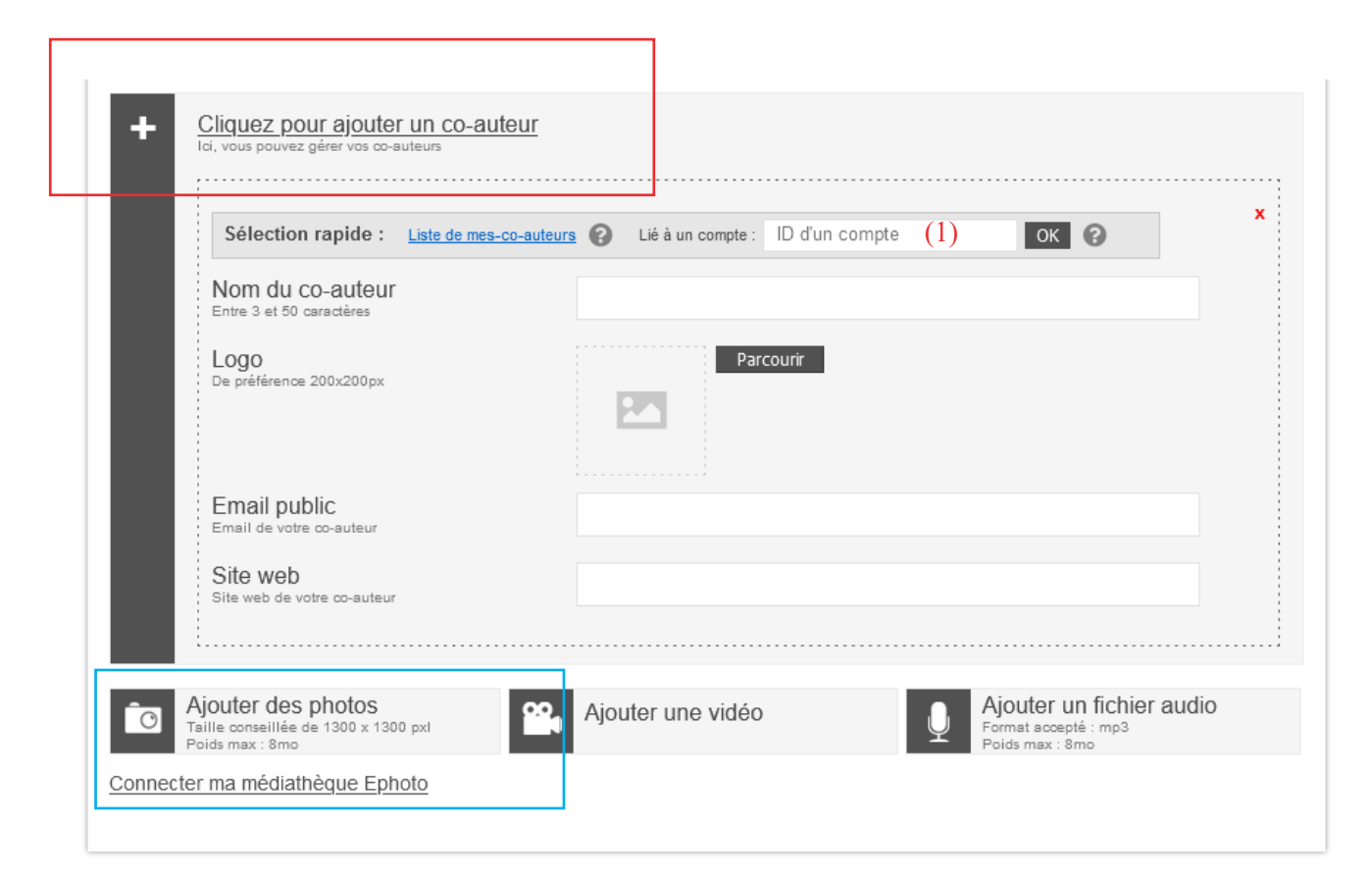

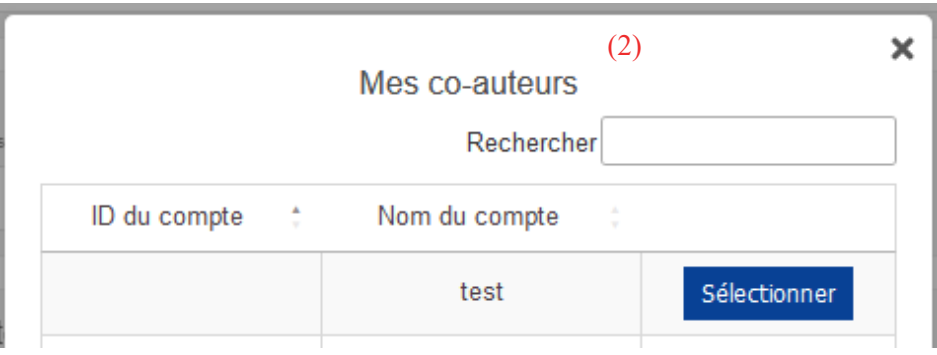

• co-auteur : dans le cadre d'un partenairat avec une collectivité cette rubrique permet de la mettre en avant. Cliquez sur « ajouter un co-auteur » afin d'ajouter son nom, son logo, son site internet ou encore son mail ;

Si l'auteur est présent sur Cirkwi, vous pouvez directement le retrouver grâce à son identifiant qu'il doit vous communiquer (1). Si vous ajoutez vous-même les informations, le co-auteur fera parti de votre liste (2). Cela vous permettra de le retrouver pour un prochain parcours.

• Médias : ajouter des photos, une vidéo ou un fichier audio… Il est aussi possible d'en ajouter directement dans les infos parcours et les POI (voir étapes 4 et 5).

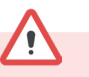

*Veillez à choisir des médias dont vous disposez des droits !*

*La taille conseillée est de 1300 x 1300 pixel avec comme poids maximum 8 mo.*

### **Étape 3 : Tracer l'itinéraire manuellement**

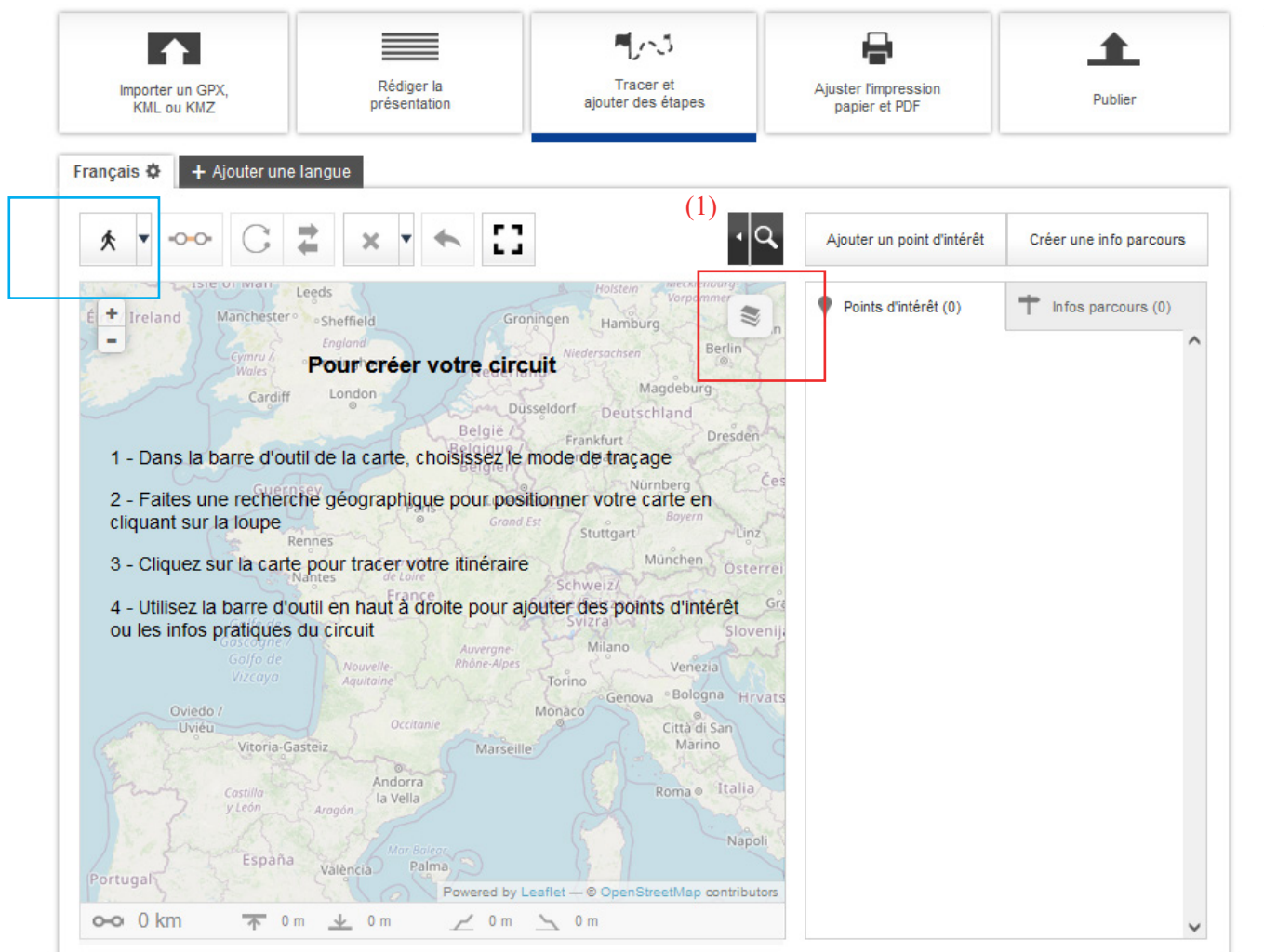

Si vous avez choisi d'importer directement votre circuit, vous pouvez passer cette étape.

Vous avez plusieurs possibilités pour localiser votre circuit :

- Indiquer la localité ou l'adresse exacte dans la barre de recherche (1)
- Rechercher sur la carte

Vous pouvez aussi sélectionner le fond de carte entre Open Street Map, IGN et Google Map (le fond de carte d'Open Street Map étant présent par défaut).

Avant de commencer, il est aussi important de sélectionner le type de tracé :

- le type « voiture » : le tracé prend en compte le sens de circulation, les autoroutes, … toutes les routes autorisées aux véhicules motorisés ;
- le mode « piéton » : le tracé prend en compte les chemins de randonnées, les ruelles, etc. et ne vous fait pas prendre d'axes routiers interdits aux piétons ;
- le tracé libre : Le tracé est créé manuellement, point par point.

Pour débuter le tracé, il suffit de placer un premier point à l'endroit où votre parcours commence.

Sur la carte, vous disposez d'un certains nombres d'options, comme relier le point de départ et le point d'arrivée afin de créer une boucle, inverser le sens du tracé, modifier le type de tracé en cours (du type « piéton » au mode « libre » par exemple), modifier une portion du tracé, etc.

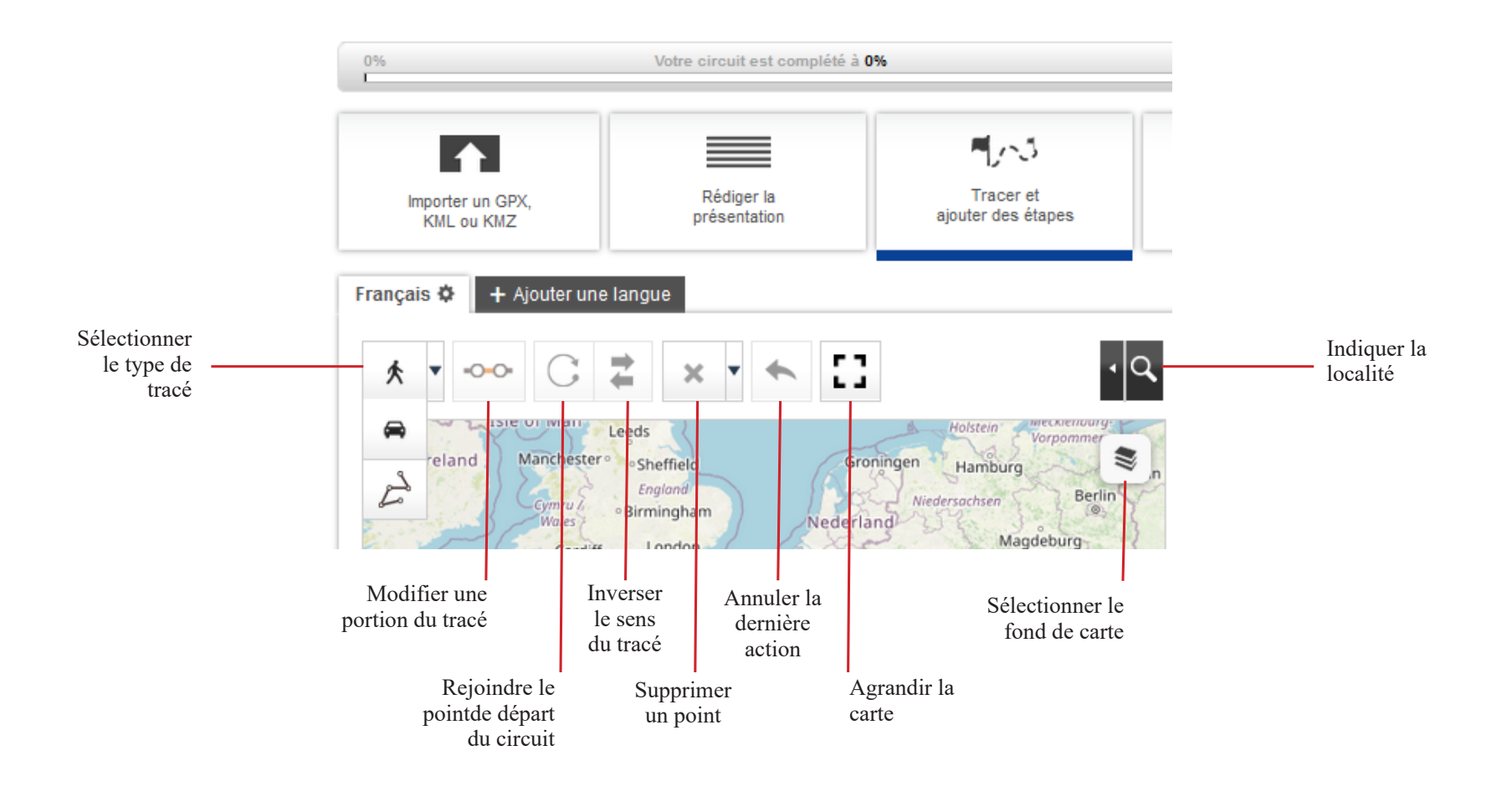

 $\sqrt{2}$ 

*Si votre itinéraire est une boucle, une fois le circuit tracé, il faut cliquer sur « rejoindre le point de départ du circuit » afin que les points de départ et d'arrivée soient bien le même.*

## **Étape 4 : Ajouter des étapes**

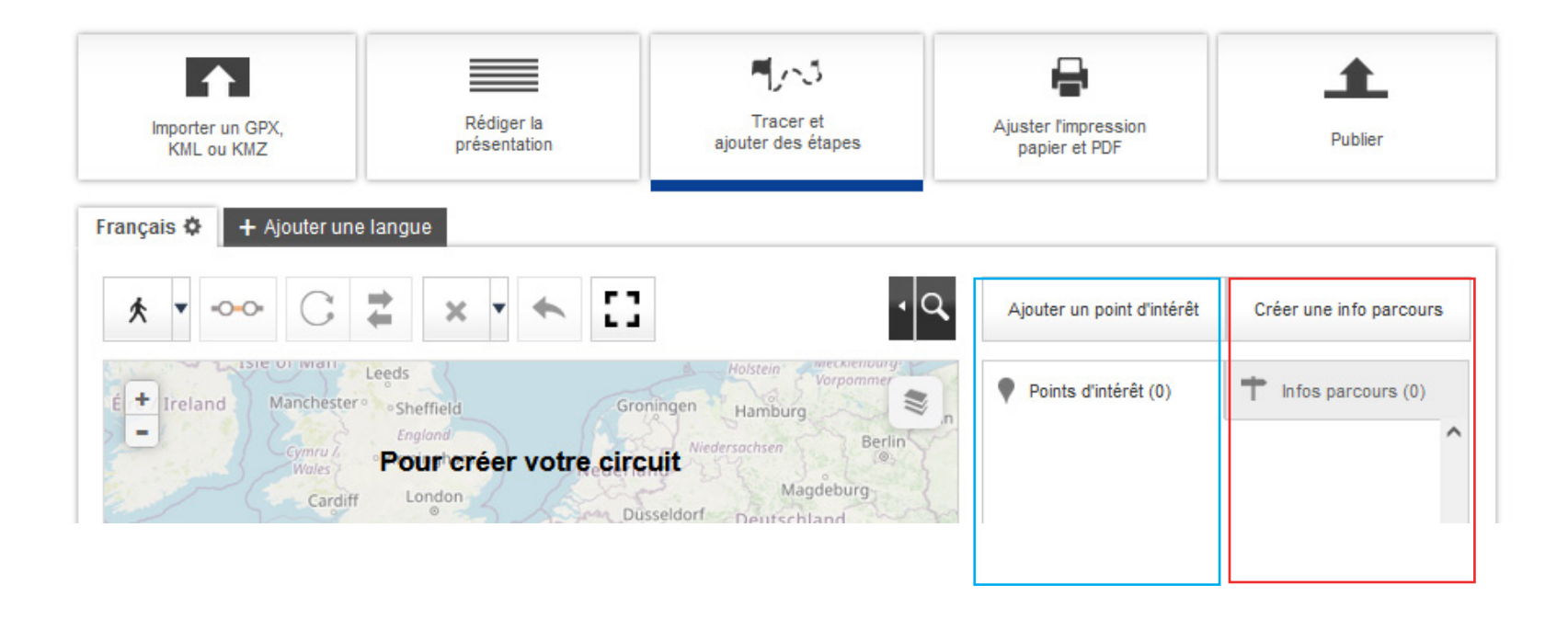

Tout au long de votre parcours, vous pouvez donner des indications aux utilisateurs, que ce soit des points d'intérêt (monuments, parcs, restaurants, hébergements etc.) ou des informations parcours (directions, intersections etc.).

Une info parcours (aussi appelé repère ou pas à pas) : information propre au circuit créé, elle ne peut pas être récupérée dans un autre itinéraire.

Un point d'intérêt (ou POI) : utilisable par tous les circuits.

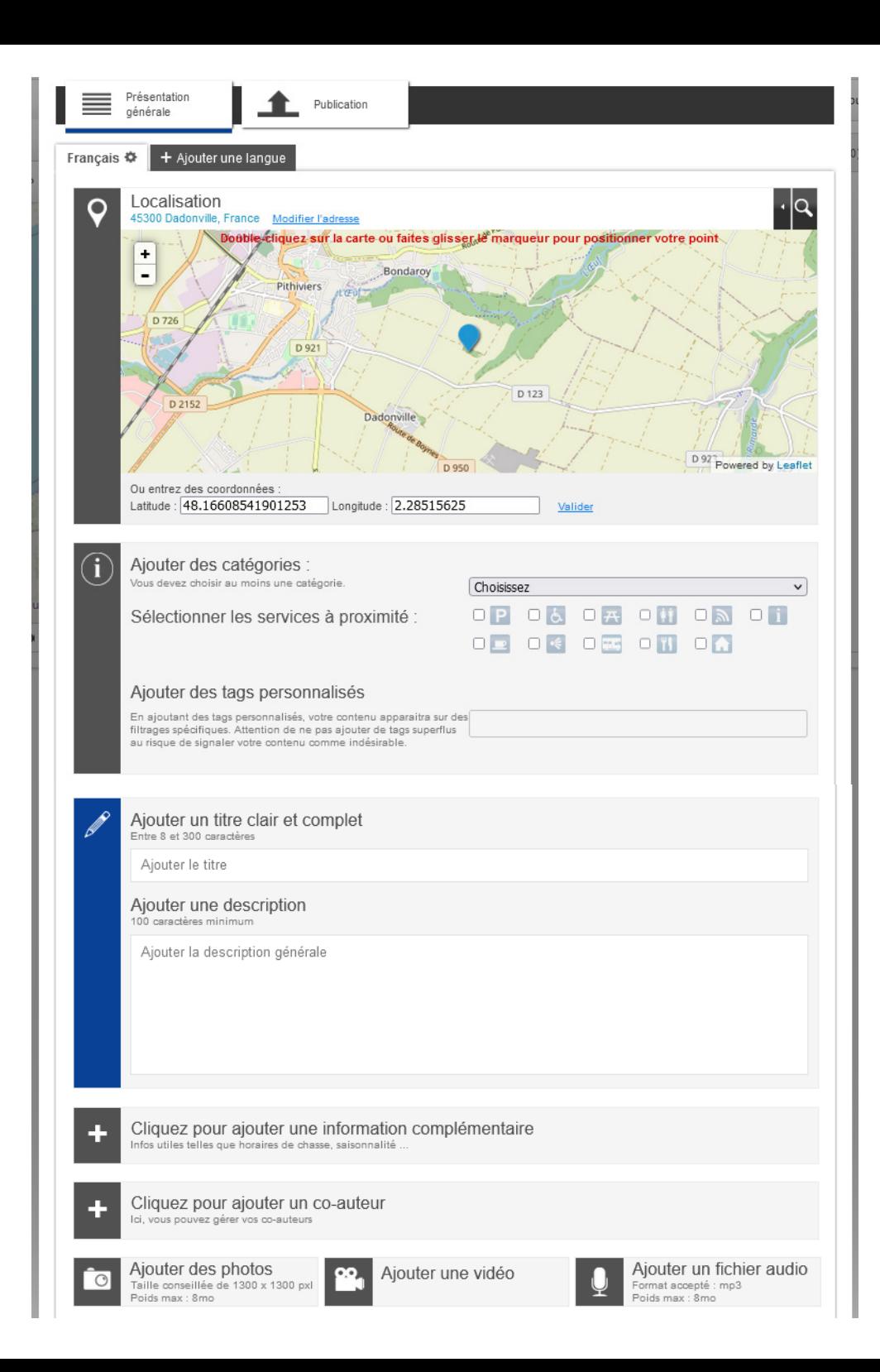

Créer une info parcours :

- Cliquez sur « Créer une info parcours »;
- Suivez les étapes qui s'afficheront, en indiquant le lieu puis les informations liées (catégorie, services, titre, description, photos....);
- Enregistrer.

Une fenêtre vous proposera de relier cette info parcours à votre tracé :

• Dernier point : le tracé est modifié pour que le circuit finisse au niveau de l'info parcours ;

• Au point le plus proche : le tracé s'adaptera pour passer au niveau de l'info parcours ;

• Ne pas le relier : le tracé et l'info parcours resteront dissociés.

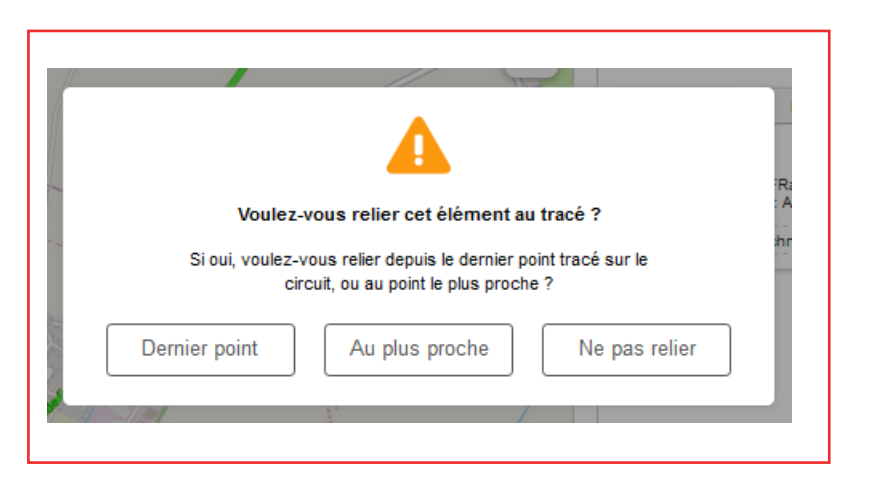

### **Étape 5 : Ajouter des POI**

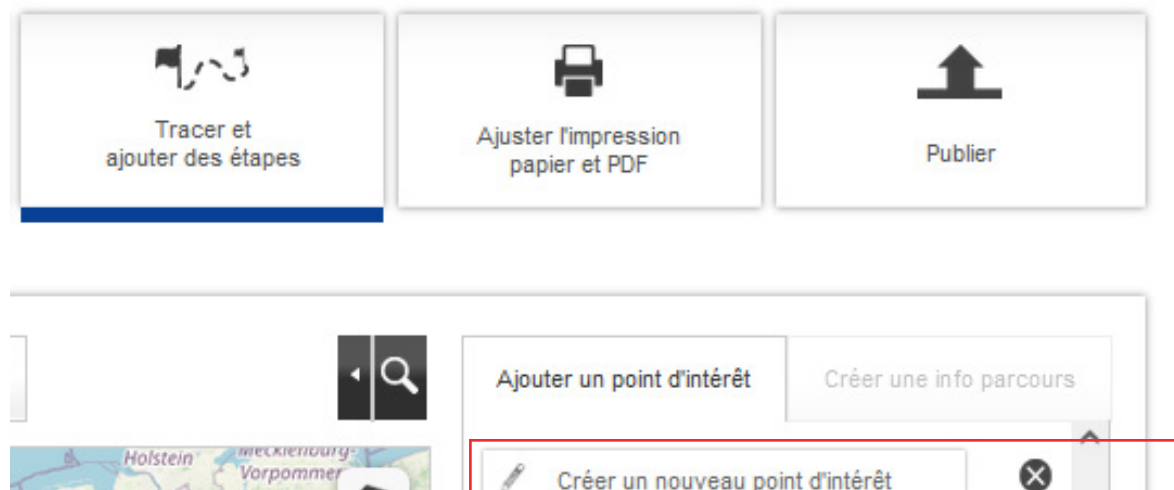

ningen

sseldorf

bourg

Est

ind/

Hamburg

Deutschland

Nürnberg

Bayern

Niedersachsen

Frankfurt

am Main

⊗ Créer un nouveau point d'intérêt ≋  $^\circledR$ Berlin Q Recherche... Magdeburg Rechercher les POIs partagés par d'autres auteurs Trop de résultats, vous devez affiner votre recherche Dresden en zoomant sur la carte. Ces

Pour ajouter un POI, vous pouvez soit :

- en créer un nouveau ;
- placer un de vos POIs précédemment créé ;

• placer un POI partagé par un autre auteur : cocher la case « Rechercher les POIs partagés par d'autres auteurs » pour qu'ils apparaissent.

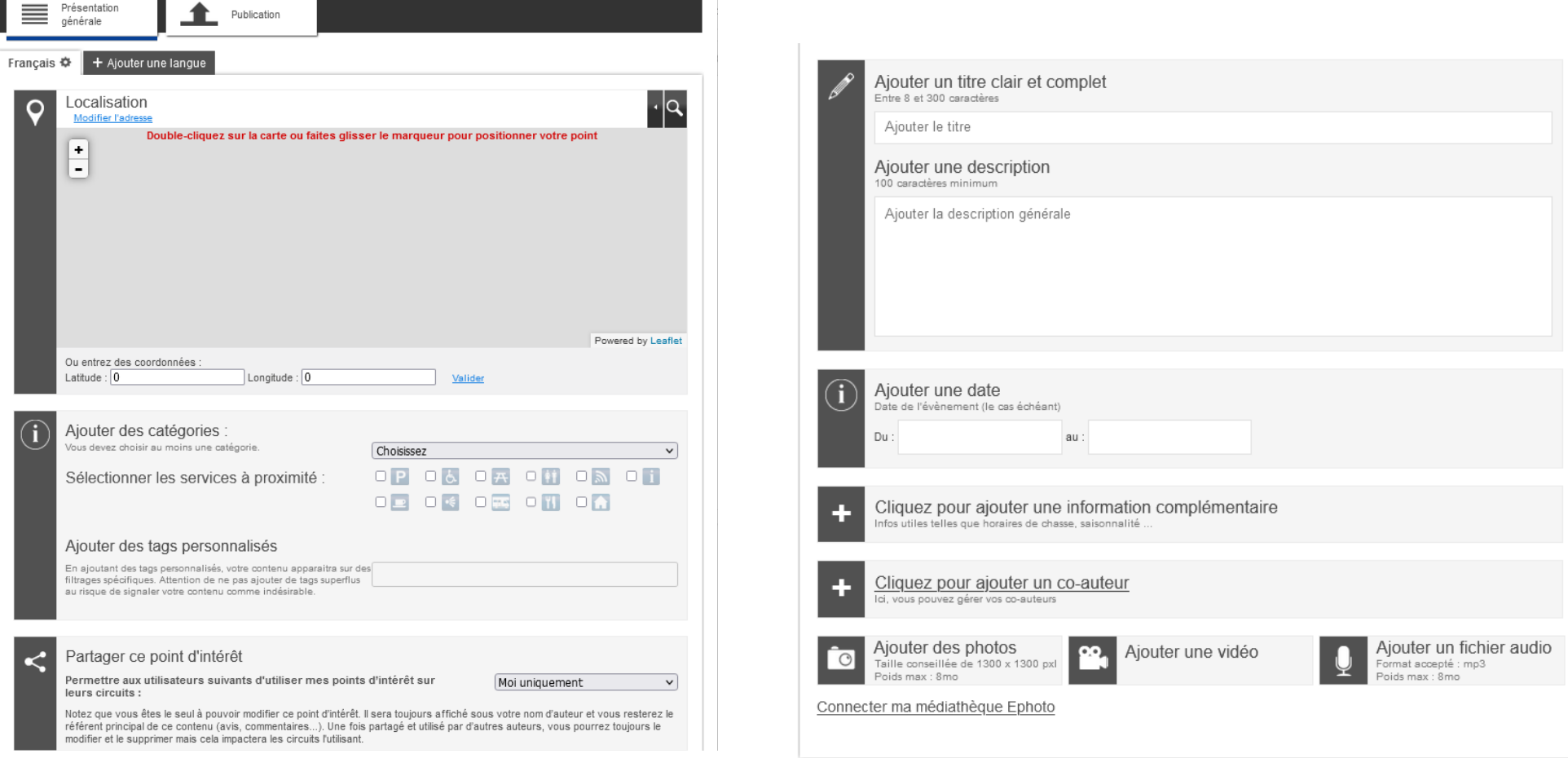

Créer un nouveau POI :

- Cliquez sur « Créer un nouveau point d'intérêt » ;
- Suivez les étapes qui s'afficheront, en indiquant le lieu puis les informations liées (catégorie, titre, description, photos etc.) ;
- Enregistrer.

Comme pour les infos parcours, une fenêtre vous proposera de relier le POI à votre tracé :

- Dernier point : le tracé est modifié pour que le circuit finisse au niveau du POI ;
- Au point le plus proche : le tracé s'adaptera pour passer au niveau du POI ;
- Ne pas le relier : le tracé et le POI resteront dissociés.

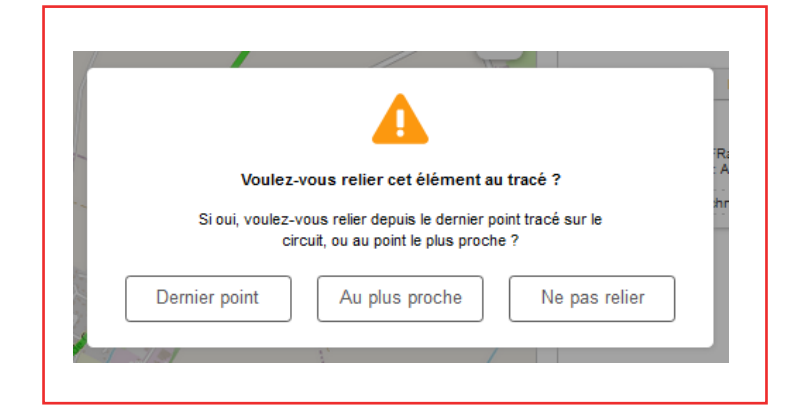

### **Étape 6 : Ajuster l'impression papier et PDF**

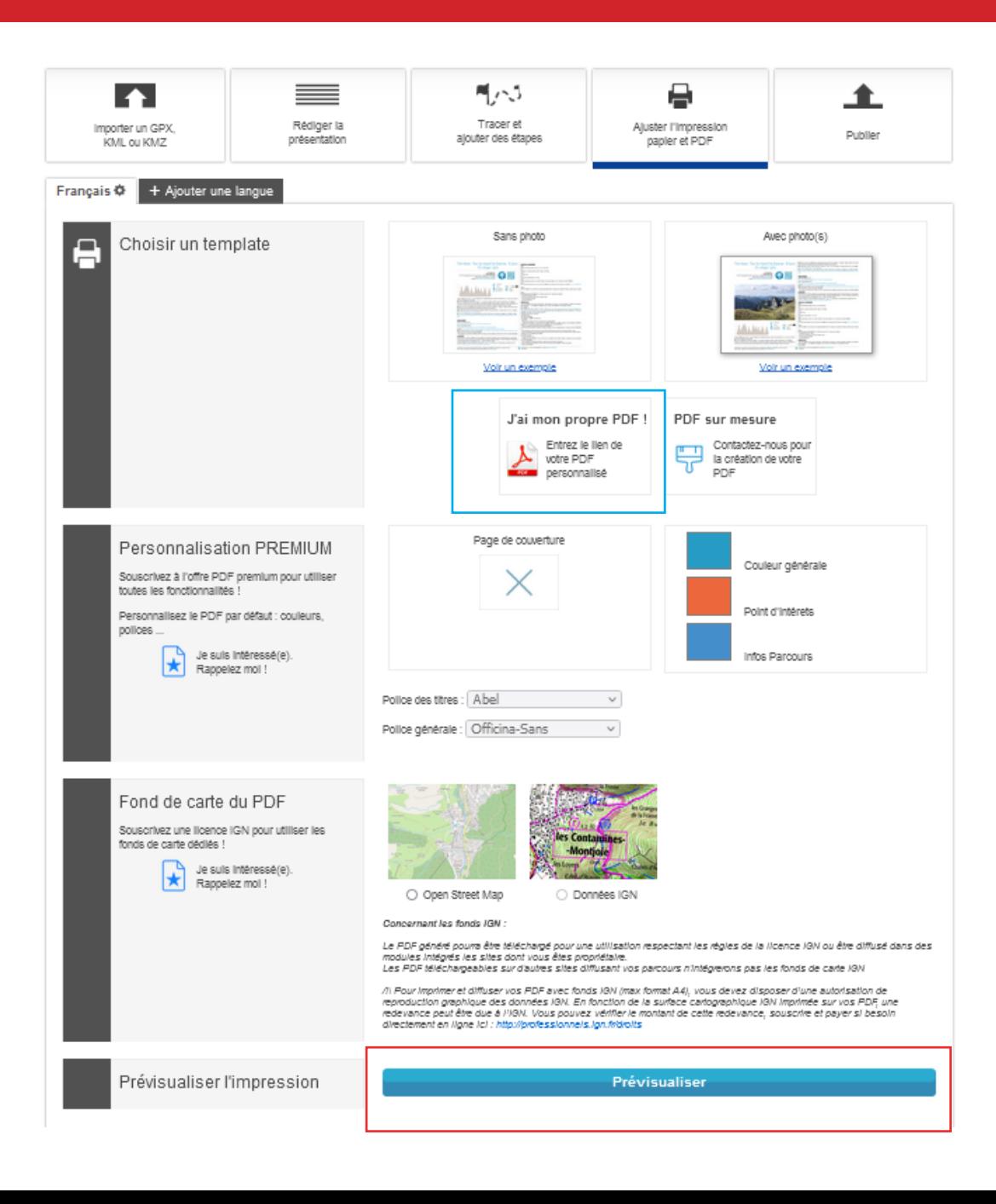

Votre circuit et désormais tracé et enrichi, il est prêt à être mis en ligne.

Un PDF est réalisé automatiquement et regroupe toutes les informations que vous avez précédemment remplies.

Vous avez aussi la possibilité d'importer votre propre PDF en cliquant sur « J'ai mon propre PDF » et en insérerant un lien internet (1).

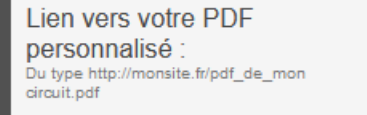

(1)

### **Étape 7 : Publier**

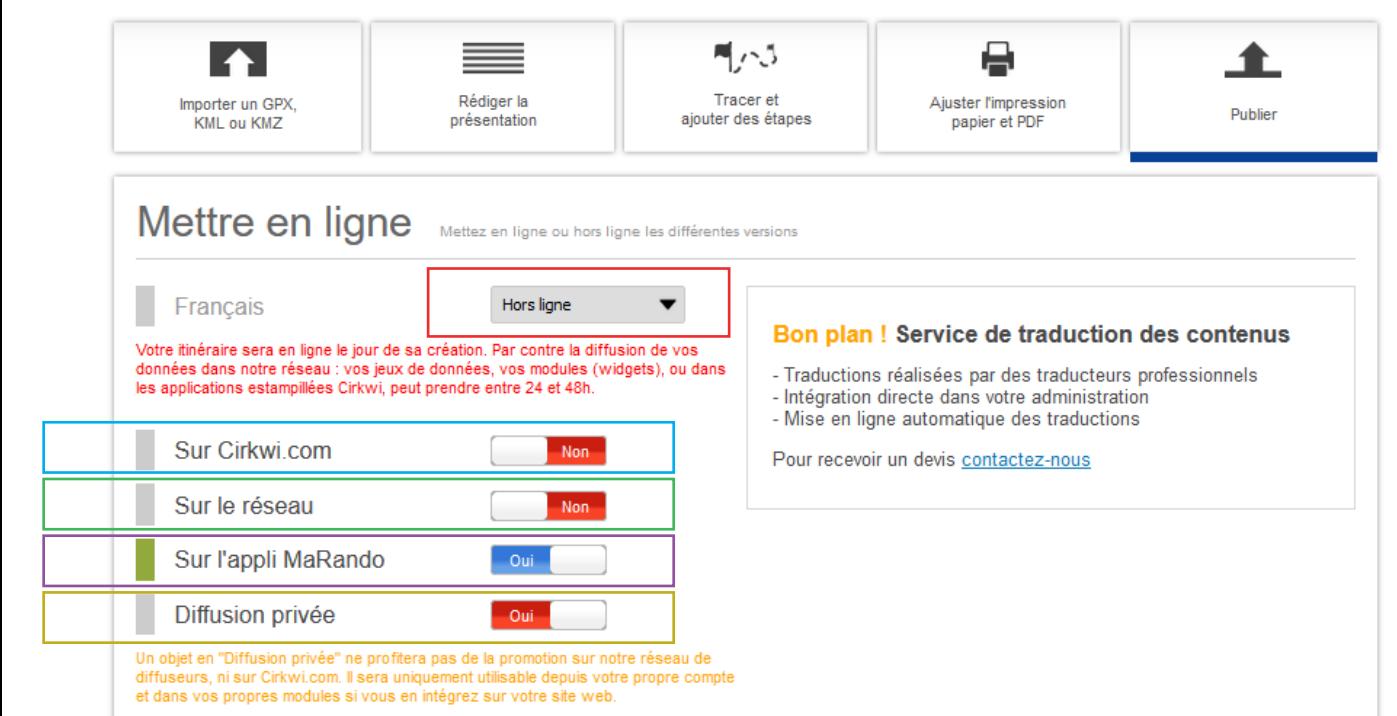

Dernière étape, mettre en ligne votre circuit. Vous avez le choix entre plusieurs plateformes de diffusion :

sur Cirkwi.com : votre circuit apparaît dans les résultats de recherche sur Cirkwi.com

sur le Réseau : votre circuit apparaît dans les résultats de recherche lors de la création du widget d'un partenaire de Cirkwi.

Si vous ne souhaitez pas que votre circuit soit utilisé par d'un autre personne, il doit être mis en « Diffusion privée ».

sur l'appli MaRando : votre circuit sera présent quasiment instantanément sur MaRando®.

Diffusion privée : votre circuit sera uniquement visible depuis votre compte et utilisable seulement dans votre widget.